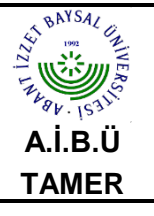

# **MICROSOFT OUTLOOK 2003 E-POSTA KURULUM KILAVUZU**

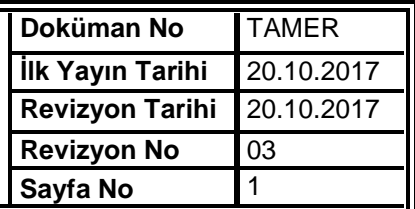

### **1) Microsoft Outlook 2003** programının üst menüsünden **Araçlar** menüsünden **E-posta Hesapları**  seçeneğini tıklayınız.

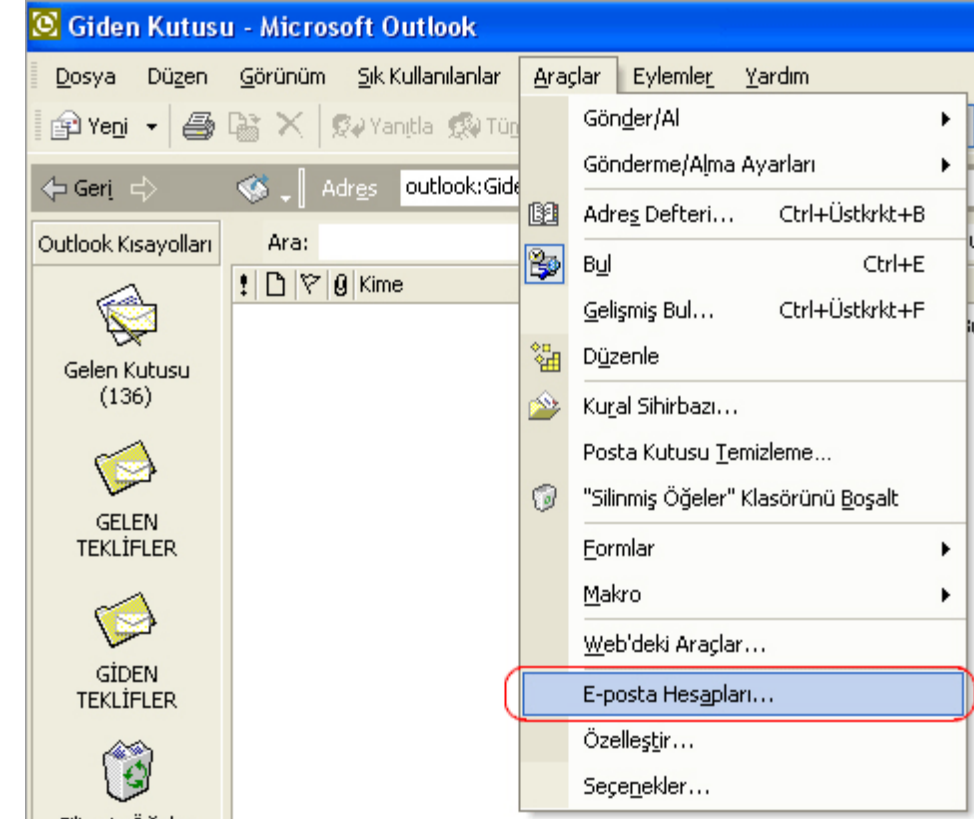

**2)** Eğer ilk kez bir e-posta hesabı ekliyorsanız **yeni e-posta hesabı ekle** seçeneğini işaretleyiniz.

Daha önce eklemiş olduğunuz bir hesabı düzenlemek isterseniz **varolan e-posta hesabını görüntüle veya değiştir** seçeneğini işaretleyiniz ve **ileri** tuşuna basınız.

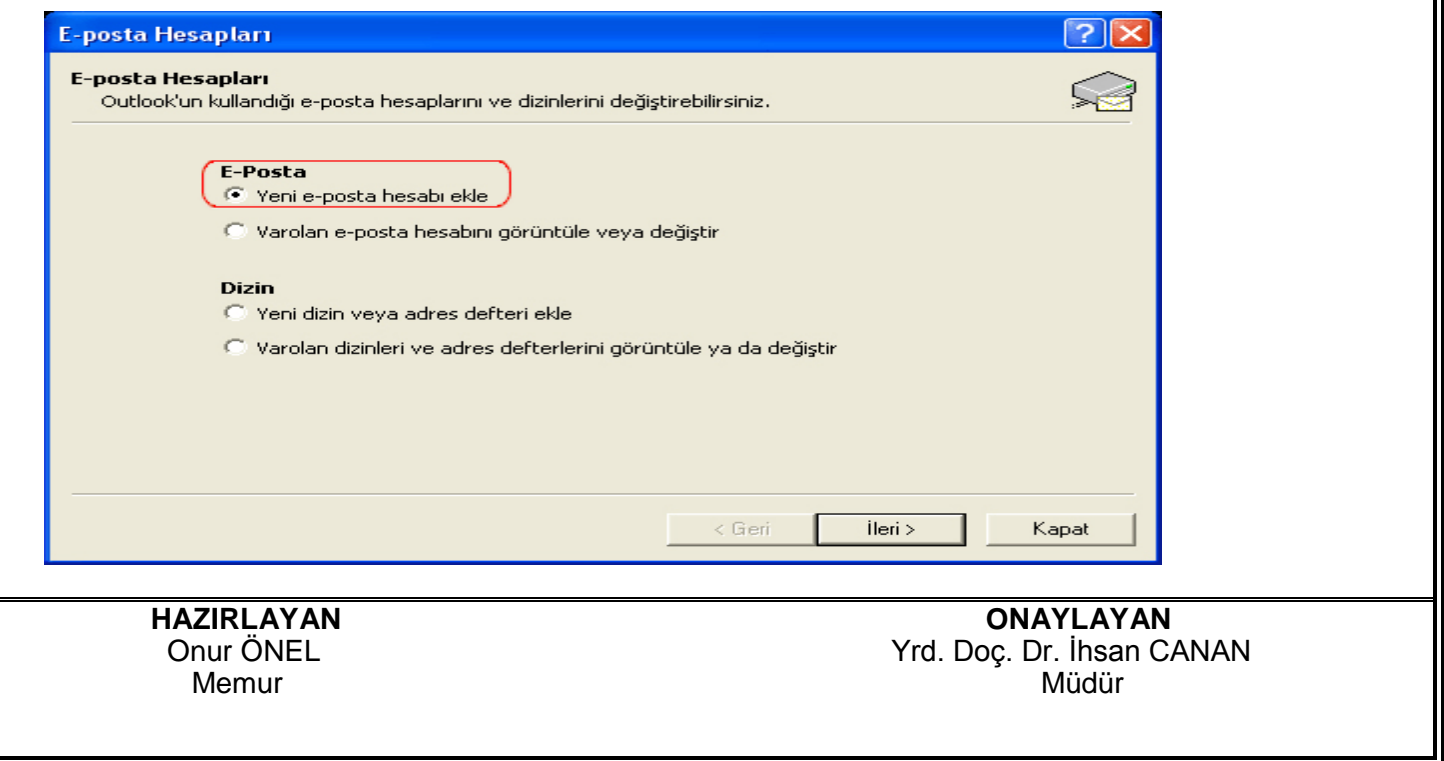

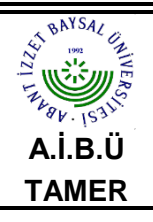

# **MICROSOFT OUTLOOK 2003 E-POSTA KURULUM KILAVUZU**

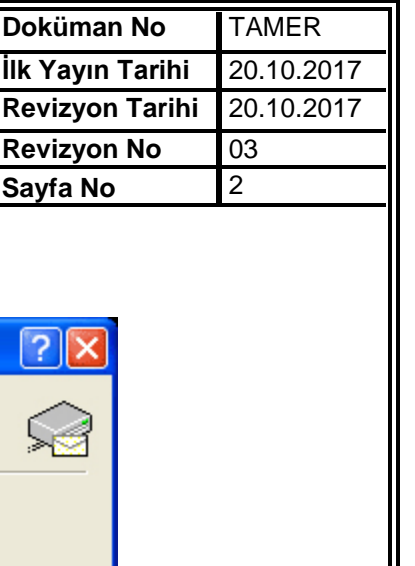

#### **3) POP3** seçeneğini işaretleyerek **ileri** tuşuna tıklayınız.

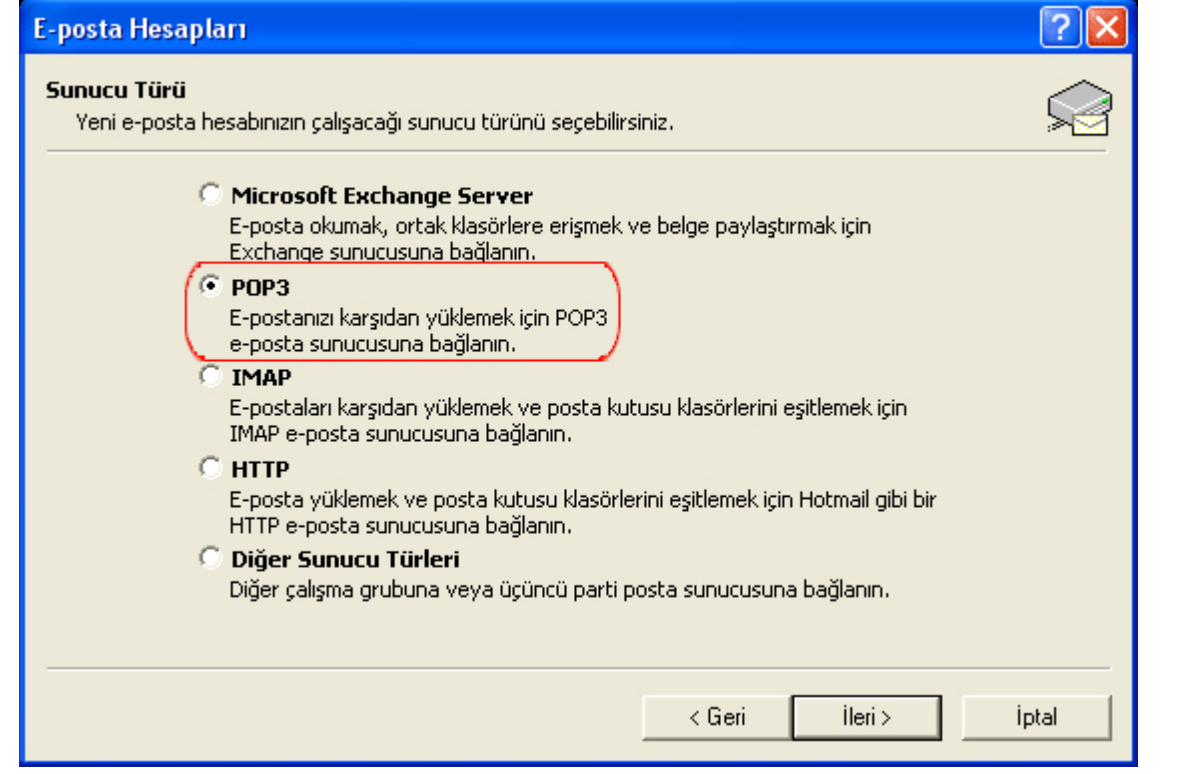

#### **4)** Aşağıdaki adımları uygulayınız

 **1. Adınız:** Adınızı ve Soyadınızı yazınız. E-postalarınızı gönderdiğinizde karşı taraftan bu alana yazdığınız adınız ve soyadınız görünecektir. ör, **Doç. Dr. İbrahim Emiroğlu** 

 **2**. **E-Posta:** E-posta adresinizi yazınız. ör. **kullaniciadi@ibu.edu.tr** 

 **3. Gelen posta sunucusu (POP3):** "**pop3.ibu.edu.tr"** olarak yazınız.

 **4. Giden posta sunucusu (SMTP): "smtp.ibu.edu.tr"** olarak yazınız.

 **5. Kullanıcı Adı:** E-posta adresindeki **kullaniciadi**'dır.

 **6. Parola:** Bilgi işlem daire başkanlığı tarafından size verilen şifredir. Eğer Web Mail'i kullanarak şifre değişikliği yaptıysanız değişiklik yaptığınız şifreyi giriniz.

 **7.** Programın her çalışmada şifre sormaması için bu seçeneği işaretli bırakınız. Kullandığınız bilgisayardaki oturumu başka kullanıcılar da kullanıyorsa bu seçeneği bilgilerinizin gizliliği açısından işaretli bırakmamanızı tavsiye ederiz.

 **8.** Hesap Ayarlarını Sına

 **9.** Diğer Ayarlar tuşuna basınız.

 **HAZIRLAYAN ONAYLAYAN** nur ÖNEL<br>Memur The Memur Alexandr (1990) - Annun Canadia (1991) - Yrd. Doç. Dr. İhsan CANAN<br>Müdür Memur alan birinci birinci birinci birinci birinci birinci birinci birinci birinci birinci birinci birinci bir

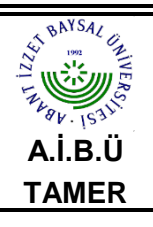

### **MICROSOFT OUTLOOK 2003 E-POSTA KURULUM KILAVUZU**

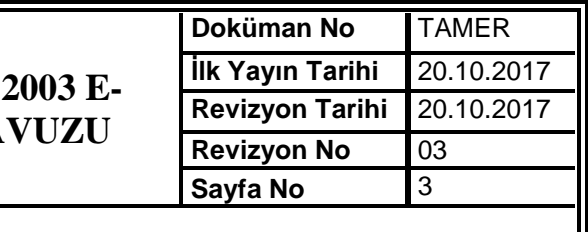

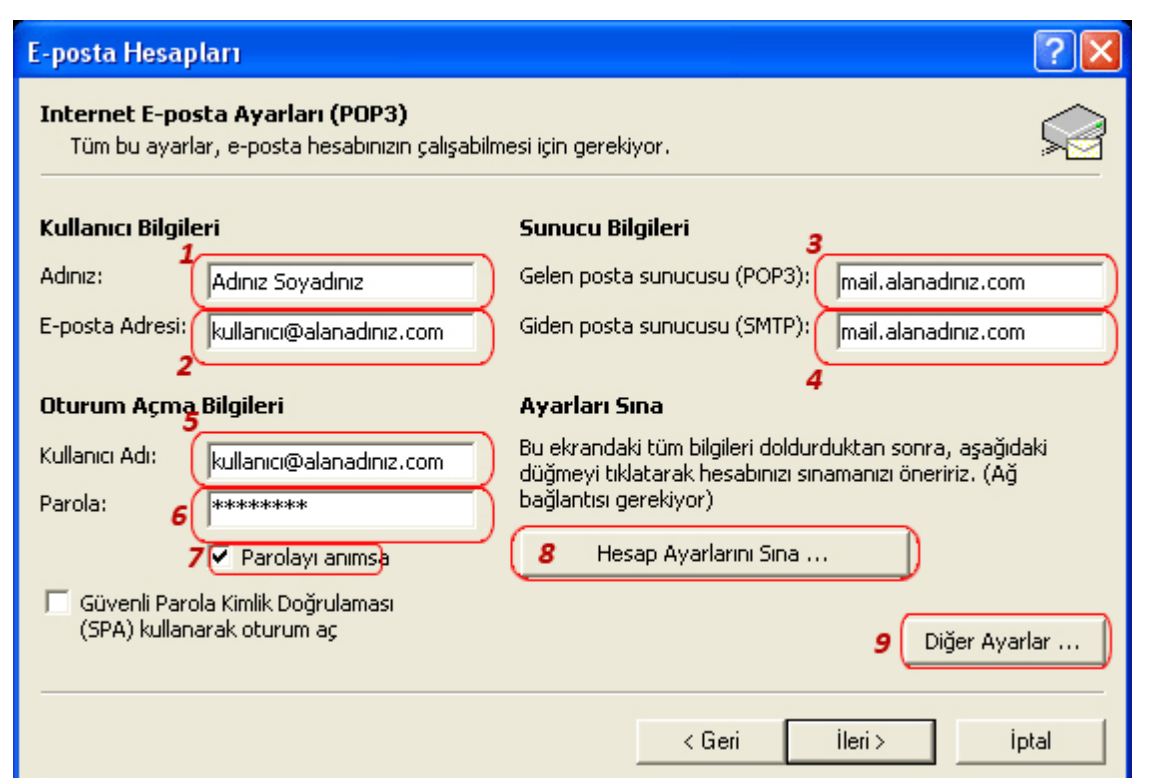

 **5) Diğer ayarlara** basıldığında karşınıza çıkan pencerede **Giden sunucusu, Bağlantı ve Gelişmiş**  sekmelerini aşağıdaki gibi ayarlayın ve Tamam sekmesini tıklayınız.

**6) Hesap Ayarlarını Sına** butonuna basarak yapılandırma ayarlarınızın doğruluğunu test edebilirsiniz.

Yapılandırma ayarlarını tamamlamak için **İleri** tuşuna basınız.

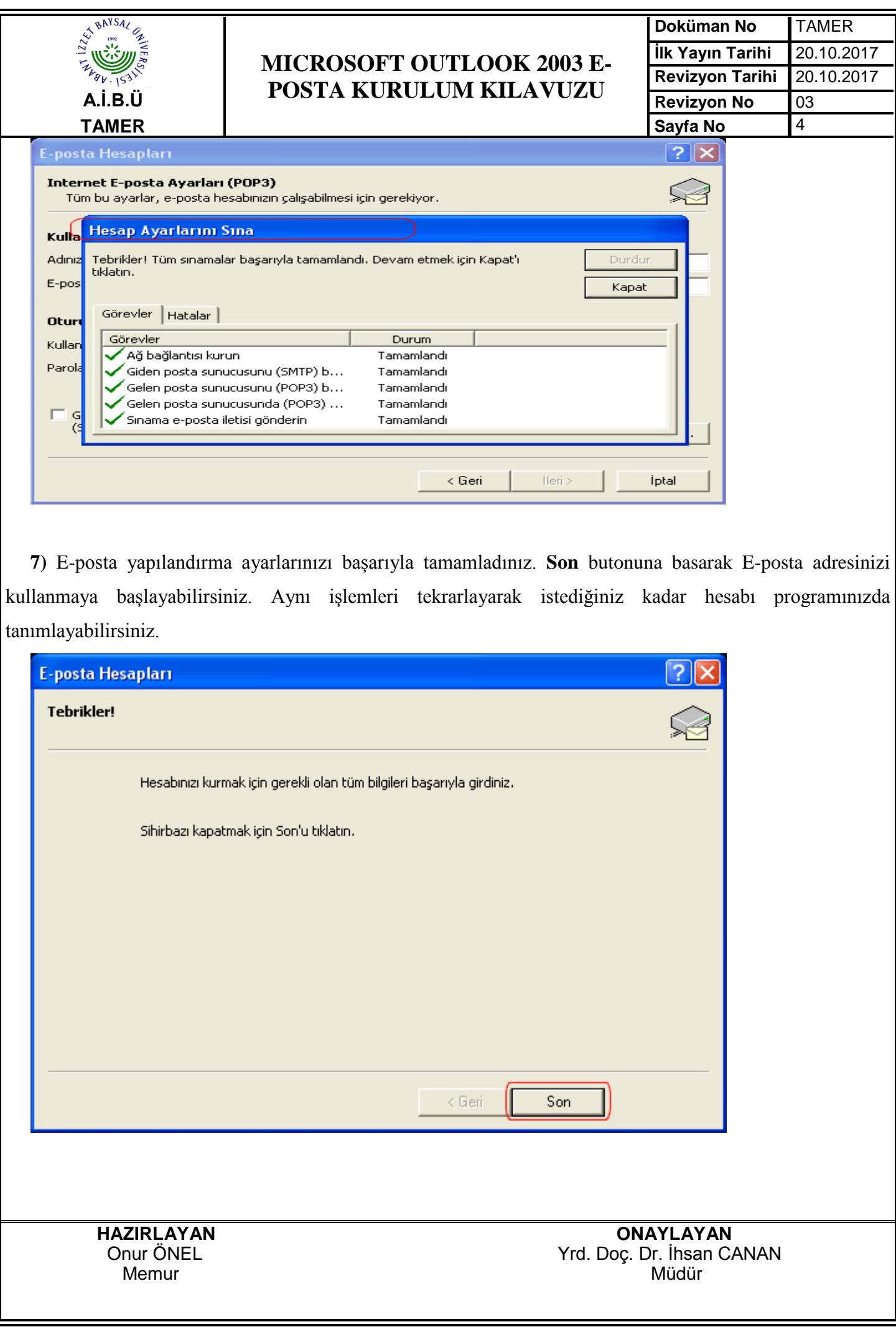